# **Instruction Sheet**

for

Registration of Producers/Manufacturers through the Online Portal as per Battery Waste Management Rules, 2022

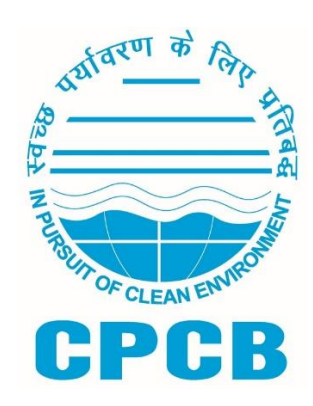

# Central Pollution Control Board, Delhi

February, 2022

# **Table of Contents**

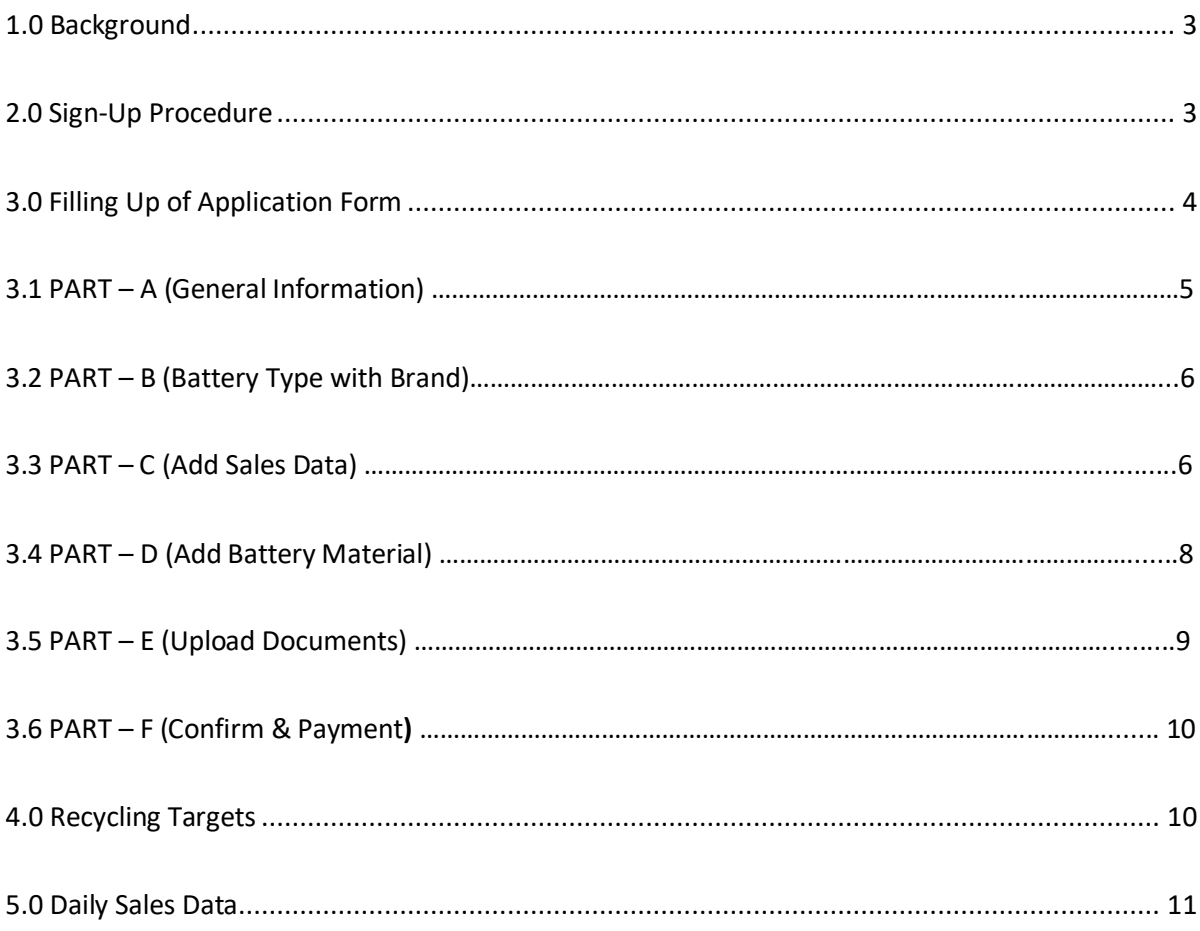

### **1.0 Background**

Ministry of Environment Forest and Climate Change notified Battery Waste Management(BWM) Ruleson 22<sup>nd</sup> August, 2022 as per which every producer and person or an entity involved in manufacturing of battery shall have to register with CPCB. Producers and manufacturers of battery shall have to register through the online centralized portal developed by CPCB.

This Document outlines Illustrative Guidance for the Registration of Producers and persons or entities involved in the manufacturing of Battery through the Online Portal.

#### **2.0 Sign-Up Procedure**

- 2.1 The user can go to the Sign-up page by clicking on "Create Account" on the Homepage (**Figure 1**). After selection of Applicant type, Sign Up form (**Figure 2**) shall open up.
- 2.2 The applicant shall provide the following information during Sign-up:
	- (i) Applicant Type
		- a) Producer/Importers/Manufacturers/Recyclers/Refurbishers
	- (ii) Company Details
		- a) Name of Company
		- b) Trade Name (As per GST)
		- c) Type of Business (Private/Public/ Proprietorship etc.)
		- d) State/UT
		- e) Registered Address
		- f) District
		- g) Pin Code
		- h) PAN
		- i) CIN
	- (iii) Authorized Person
		- a) Name
		- b) Designation
		- c) Mobile
		- d) PAN
		- e) Aadhar No.
	- (iv) Login Details
		- a) Email ID of authorized person
		- b) Password
		- c) Confirm Password

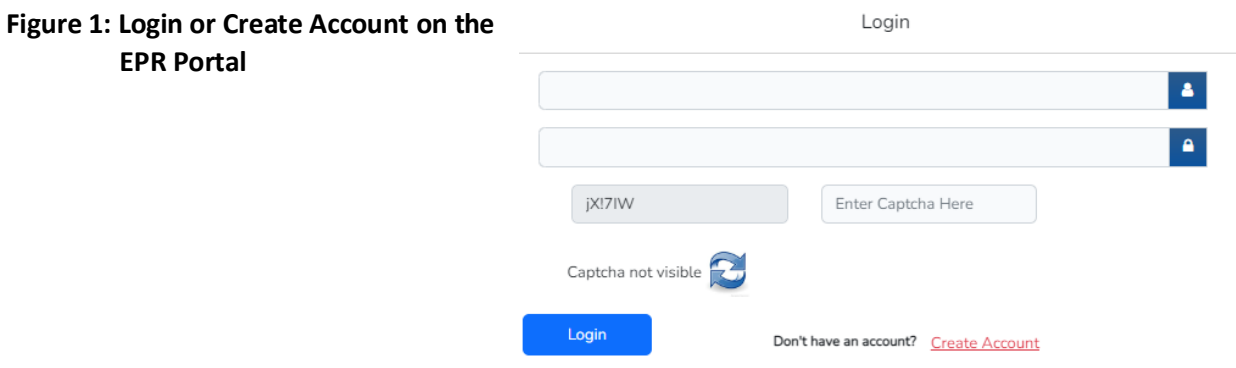

**Figure 2: Sign Up for Registration of Producers**

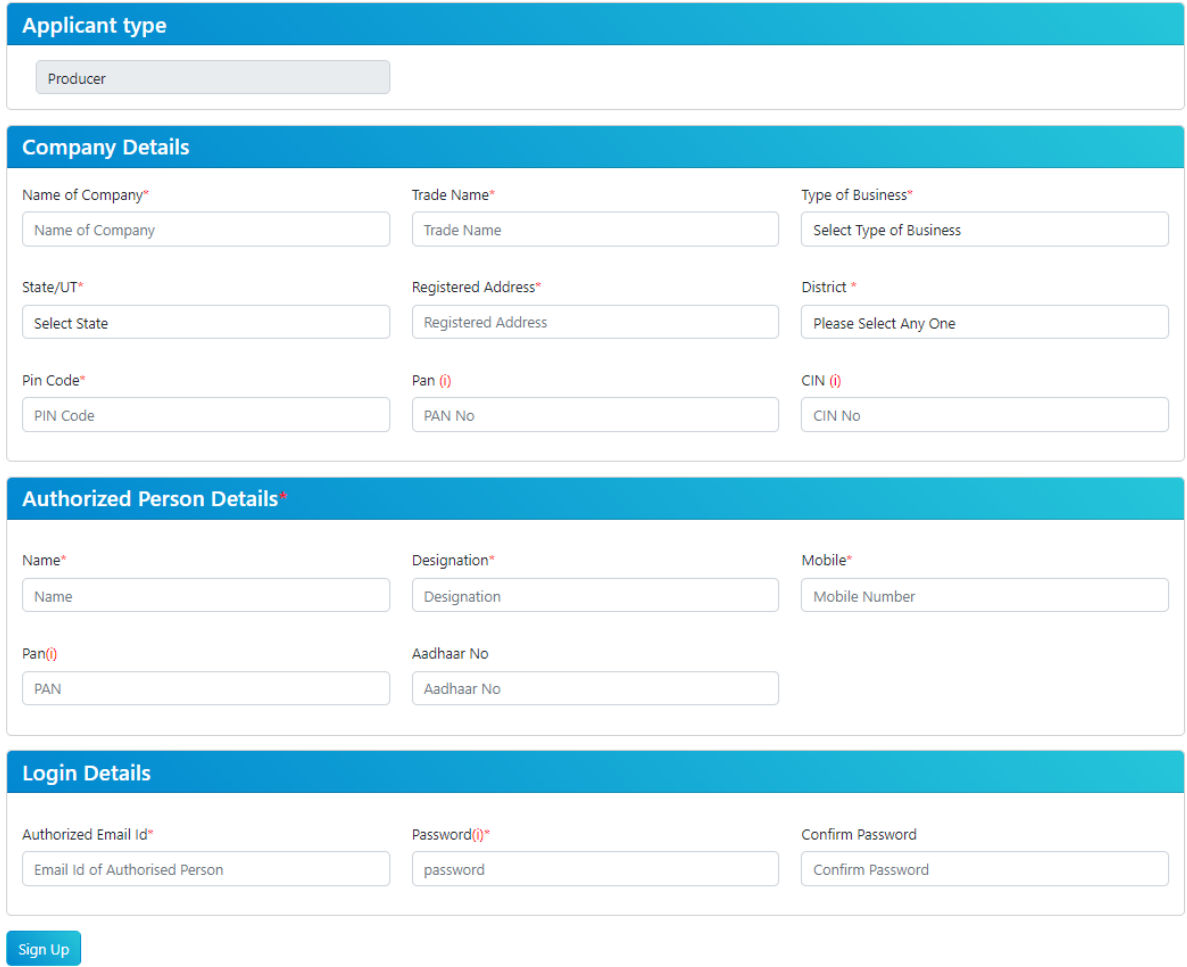

Already Registered? [Login Now]

#### **3.0 Filling up of Application Form**

After sign up, Producer's dashboard shall appear (**Figure 3**). Click on 'Initiate Registration' to fill the application form. Collection Targets for the Current Financial Year (in kg) will be displayed on the Dashboard of the Producer once the complete application is submitted by the Producer.

#### **Figure 3: Dashboard of Producer**

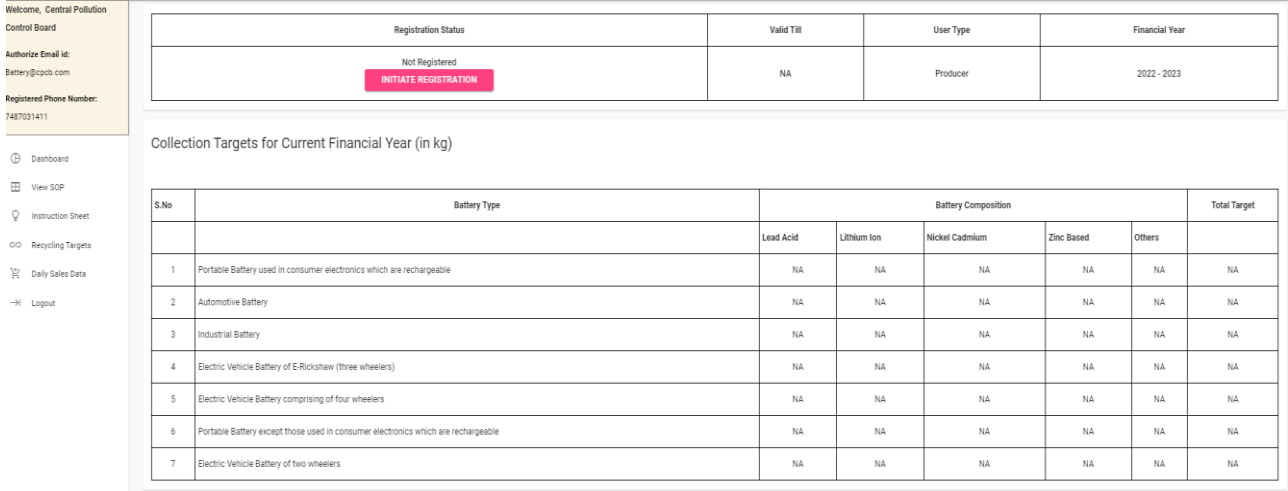

#### **3.1 PART – A (General Information)**

- a) The pro-forma for PART A: General Information is given in Figure 4.
- b) Information provided during sign up shall be auto fetched (Name of Producer, Registered address of Producer, Branch address of Producer, Authorized person name, designation, Mobile no., and email.)
- c) Producer can enter the Website address of the company and can edit the Branch address of the company

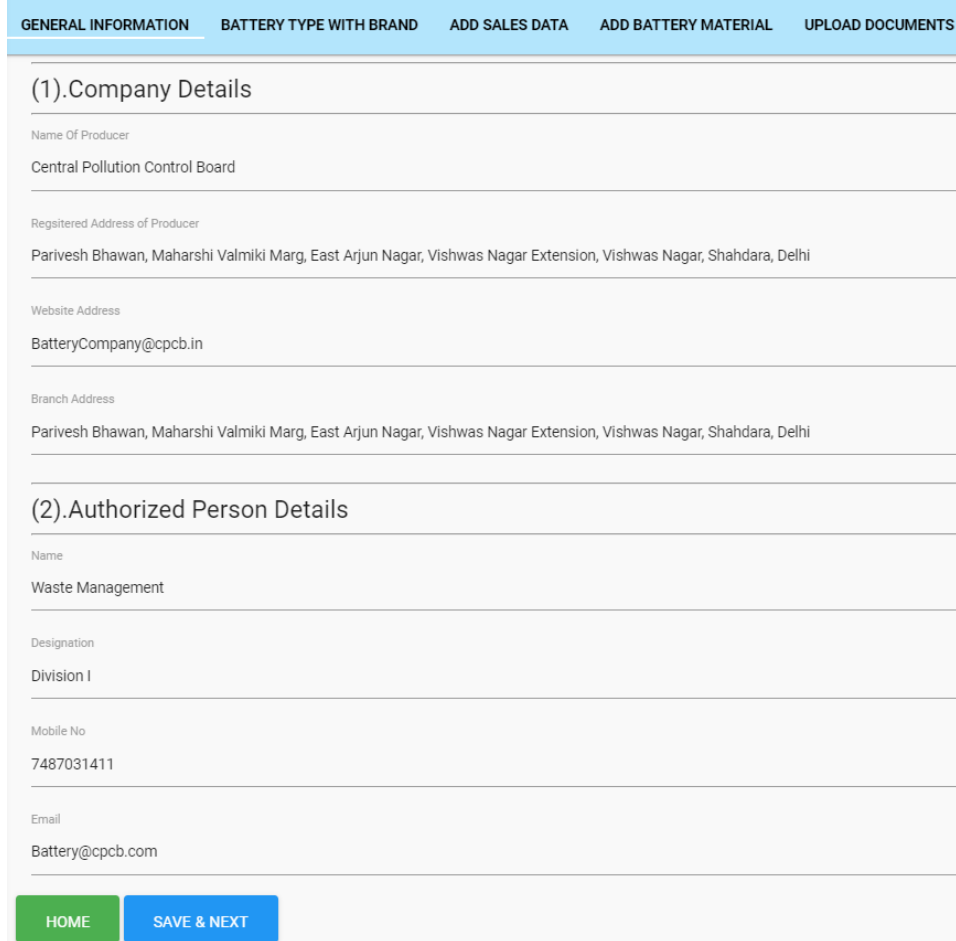

#### **Figure 4: Filled Pro-Forma of Part – A (General Information)**

#### **3.2 PART – B (Battery Type with Brand)**

- a) Click on 'ADD DATA' tab to enter information on the Type of Battery
- b) Select Producer type out of 18 categories. A producer will select categories under which it falls.
- c) Select battery type out of 7 categories
- d) Select battery composition out of 5 categories
- e) Enter brand name of new battery or battery contained in any equipment
- f) Enter HSN Code of Battery

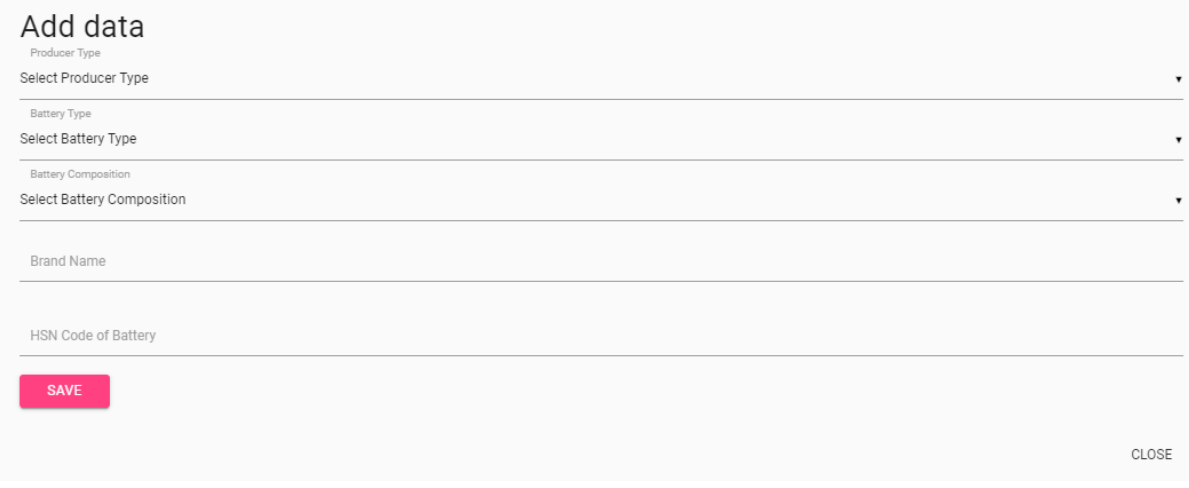

## **Figure 5: Information regarding type of Producer and Battery**

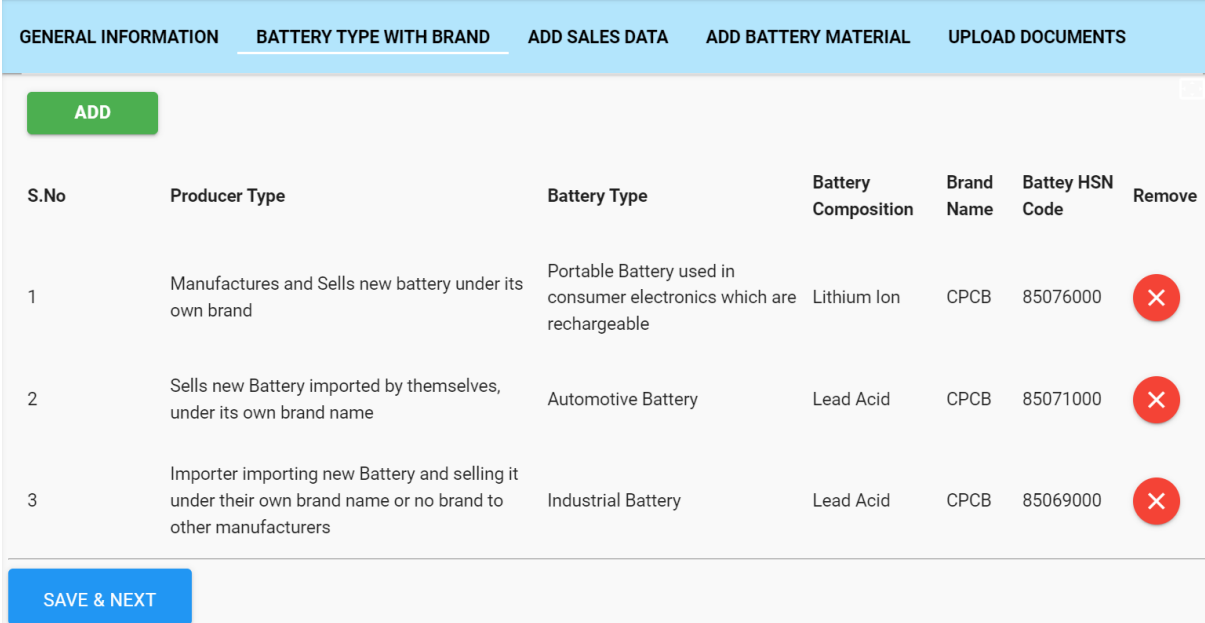

#### **Figure 6: Sample data of Information regarding type of Producer and Battery**

#### **3.3 PART – C (Add Sales Data)**

a) Click on 'ADD DATA' tab to enter information on Sales of Battery. Producer shall enter Year-wise details regarding the battery sold and based on the data provided by the Producer EPR targets will be generated as per Schedule II of the Rules

b) Select sales year of battery from the drop down menu

- c) Select battery type from the drop down menu
- d) Select battery composition from the drop down menu
- e) Enter the quantity (in kg) of the battery sold in the selected sales year

f) Self-declaration of year-wise sales data shall be uploaded as per the format provided (**Figure 9**)

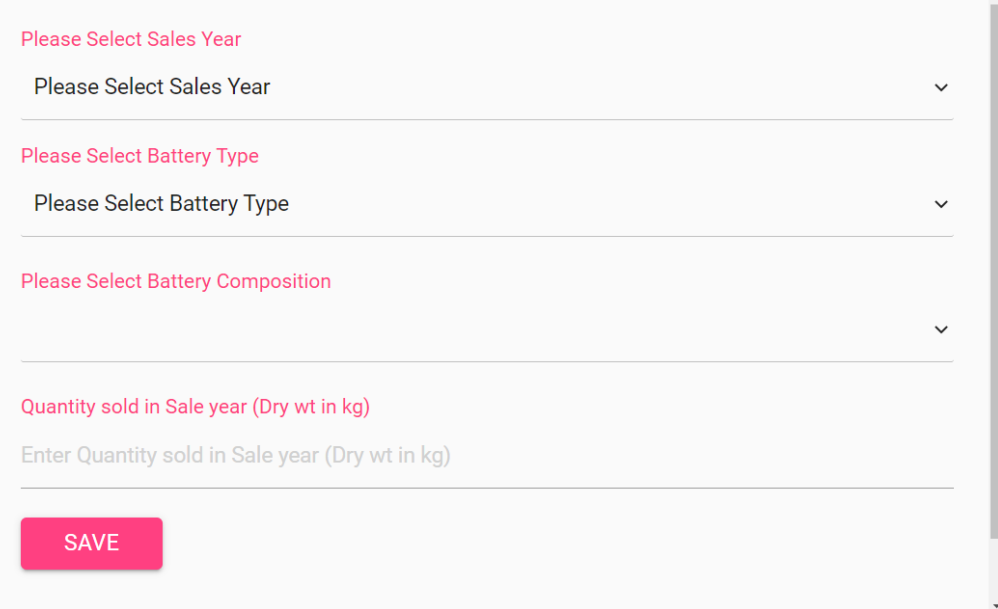

### **Figure 7: Information regarding Sales of Battery**

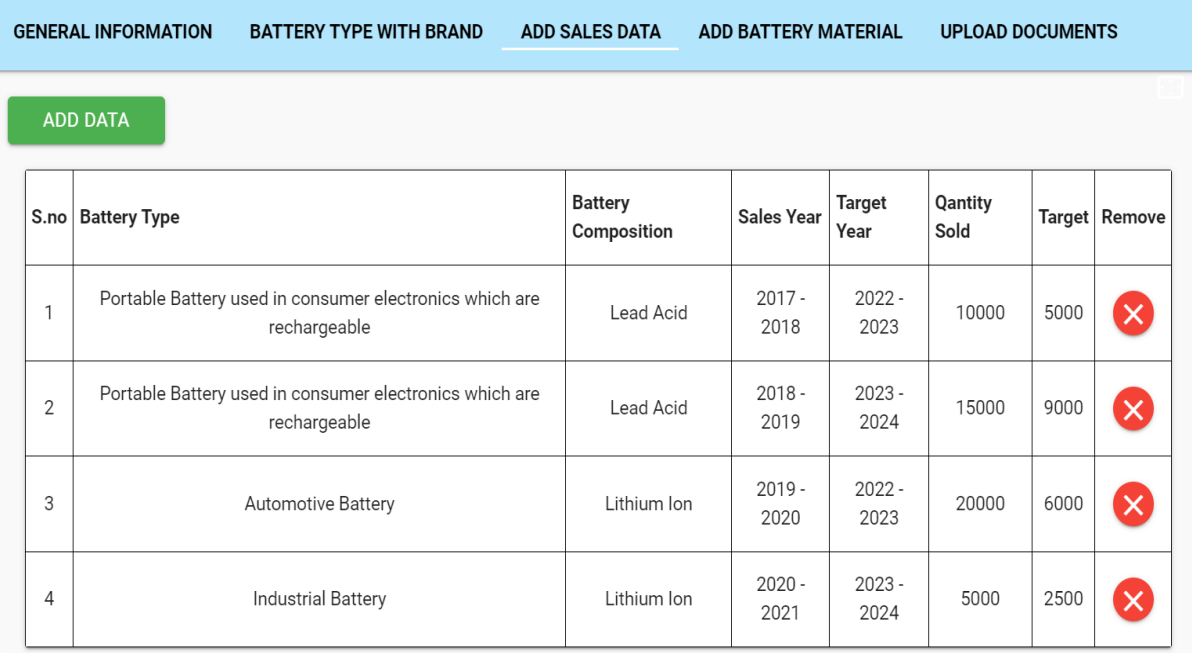

### **Figure 8: Sample Data of Information regarding sales of battery and generation of EPR targets**

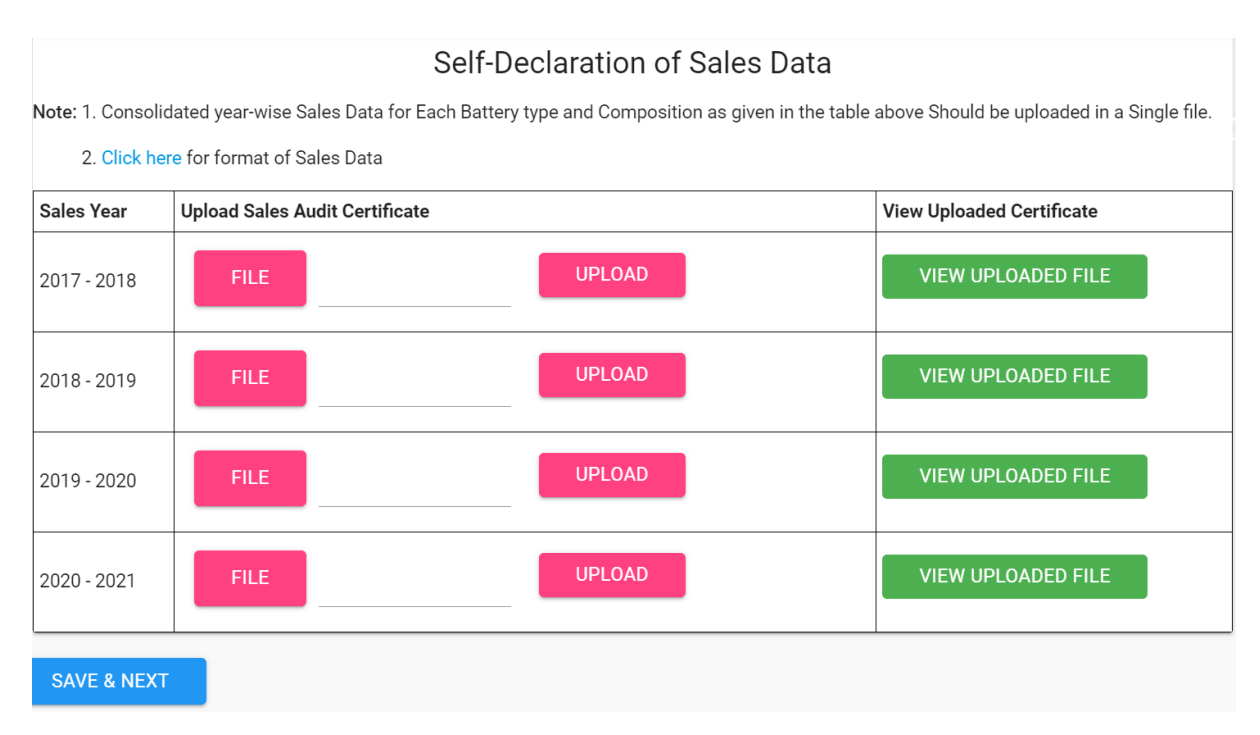

# **Figure 9: Uploading of Self-declaration of year-wise sales data**

# **3.4 PART – D (Add Battery Material)**

a) Click on 'ADD DATA' to add battery material.

b) Select battery composition. After selecting battery composition, percentage of material present in the battery shall be provided (Figure 10). If a Producer is selling different chemistry of lithium ion batteries having different composition of materials, then average percentage of the material shall be provided

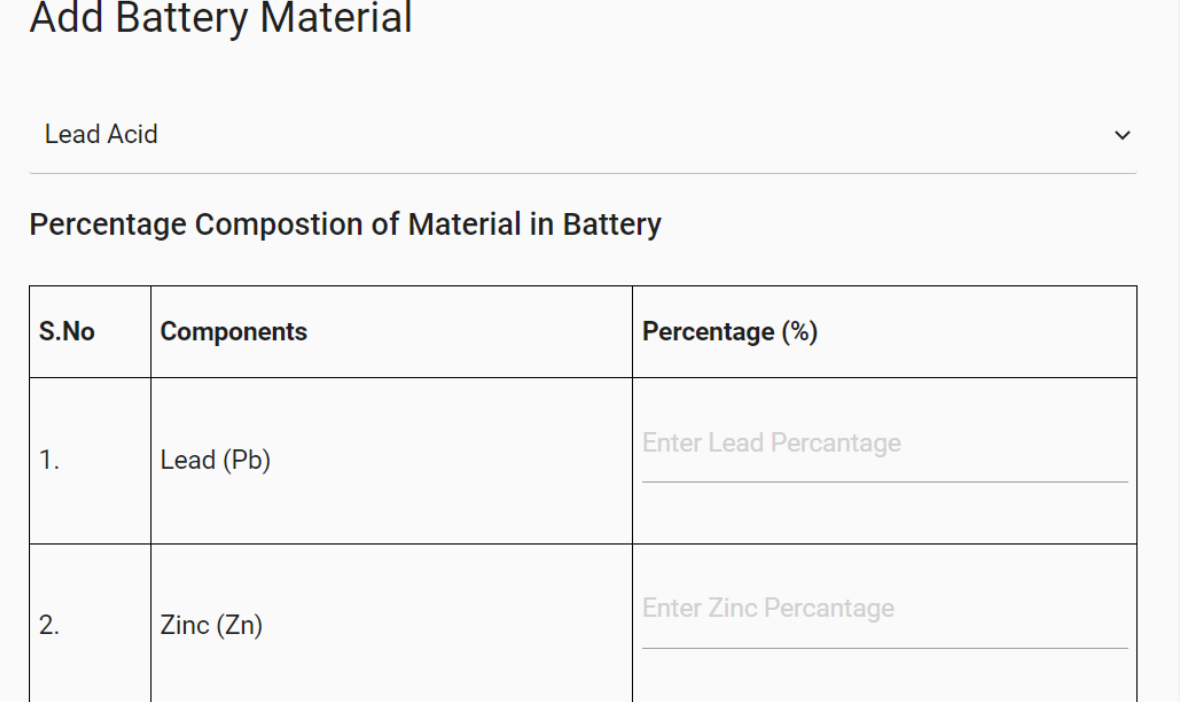

#### **Figure 10: Percentage of material in battery**

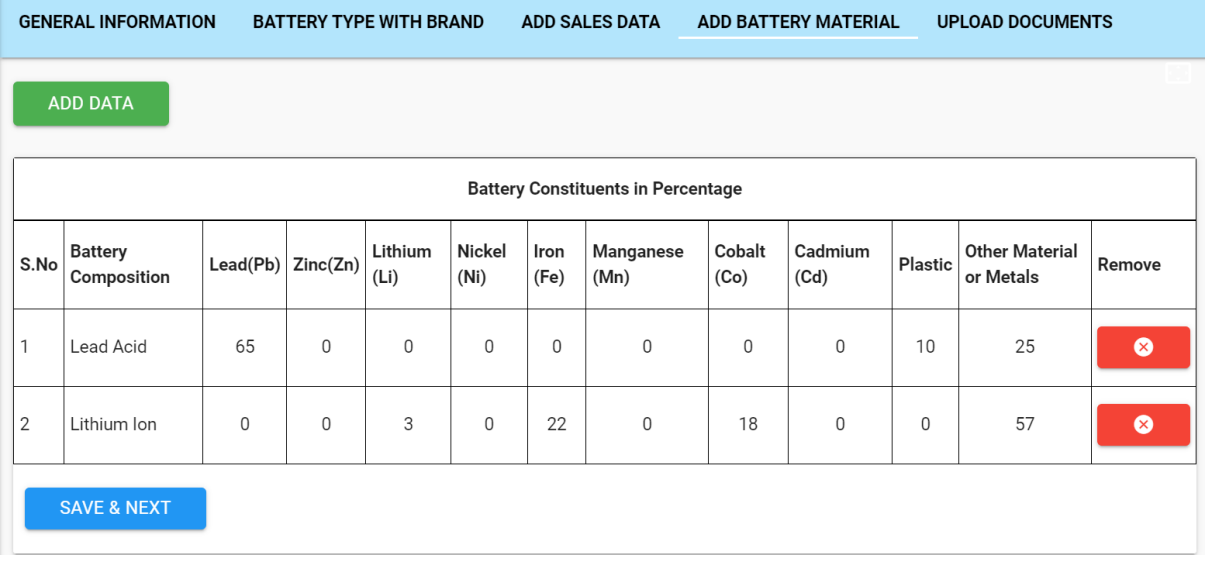

### **Figure 11: Sample data on Percentage of material in battery**

### **3.5 PART – E (Upload Documents)**

- a) Enter GST number and upload PDF copy of GST certificate
- b) Upload PDF copy of PAN card of company
- c) Upload CIN number of company
- d) Enter TIN no. of company

e) Upload PDF copy of Consent Issued under Air/Water Act and Authorization under Hazardous Waste Rules (if unit is involved in production facility)

f) Upload PDF copy of District Industries Center (DIC) registration Certificate

g) Upload Import Export Certificate in case of importers (IEC)

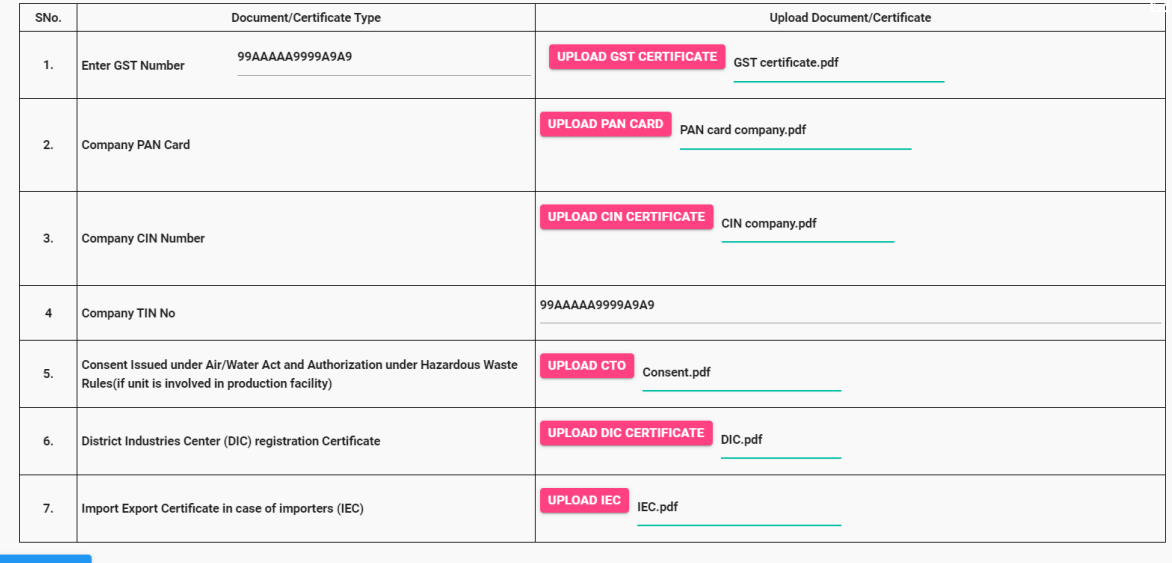

**Figure 12: Upload Documents**

#### **3.6 PART – F (Confirm & Payment)**

a) Select the Declaration checkbox. After selection of the checkbox payment table will appear

b) Upload GSTR9 / Balance sheet file as per the turnover of previous financial year of the company and click on 'Confirm & Initiate Payment'

c) After 'Confirm & Initiate Payment', fee payment page will appear

# **Declaration**

I Waste Management on behalf of Central Pollution Control Board hereby declare that the information furnished is true, complete and correct to the best of my knowledge and belief. I understand that in the event of my information being found false or incorrect at any stage, my registration shall be liable to be cancelled without notice or any compensation in lieu thereof.

# **Figure 13: Declaration**

#### **Declaration**

V I Waste Management on behalf of Central Pollution Control Board hereby declare that the information furnished is true, complete and correct to the best of my knowledge and belief. I understand that in the event of my information being found false or incorrect at any stage, my registration shall be liable to be cancelled without notice or any compensation in lieu thereof

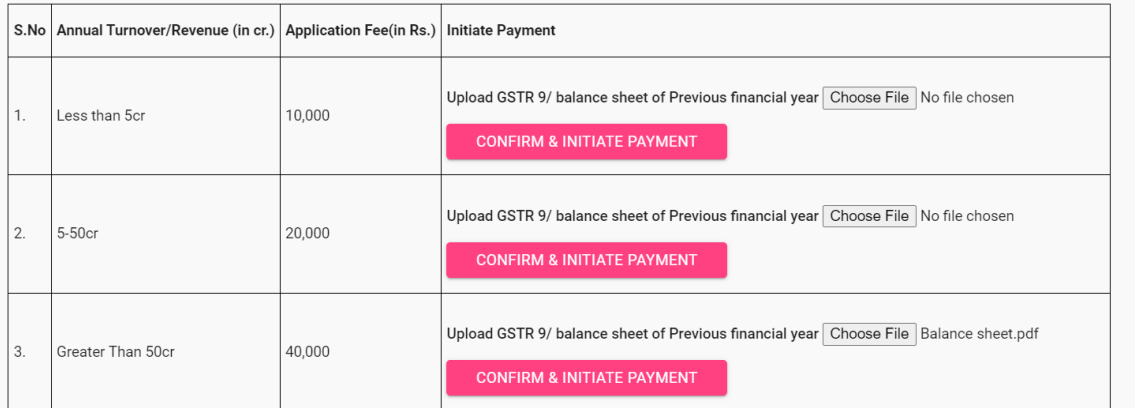

## **Figure 14: Upload of file and Initiation of payment**

#### **4.0 Recycling Targets**

Battery Constituent Wise Recycling targets will be auto generated once the application is submitted. Recycling targets are calculated based on the Battery Collection Targets data and Percentage of Battery Material in different Battery Type and Composition. Recycling Targets tab is present on the left hand bar of the dashboard

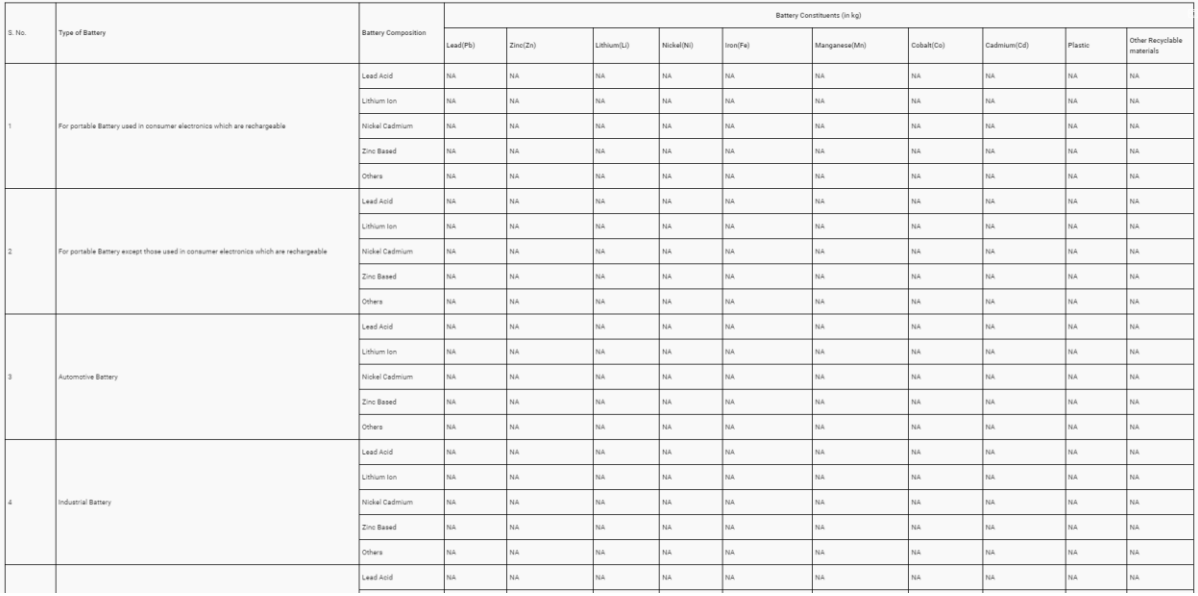

**Figure 15: Recycling Targets**

#### **5.0 Daily Sales Data**

- a) Select ADD DATA and select date of sales
- b) Select Producer Type from the drop down menu
- c) Select Battery Type sold in the market from the drop down menu
- d) Select Battery Composition from the drop down menu
- e) Enter name of brand of battery sold in market
- f) If battery is sold contained in an equipment then enter the type of equipment sold (for example:
- mobile phone, EV Cars etc.). If a new battery is sold, then mention 'NA'
	- d) Enter quantity of battery sold in numbers
	- e) Enter quantity of battery sold in kg
	- f) Produce shall upload the invoice of transaction

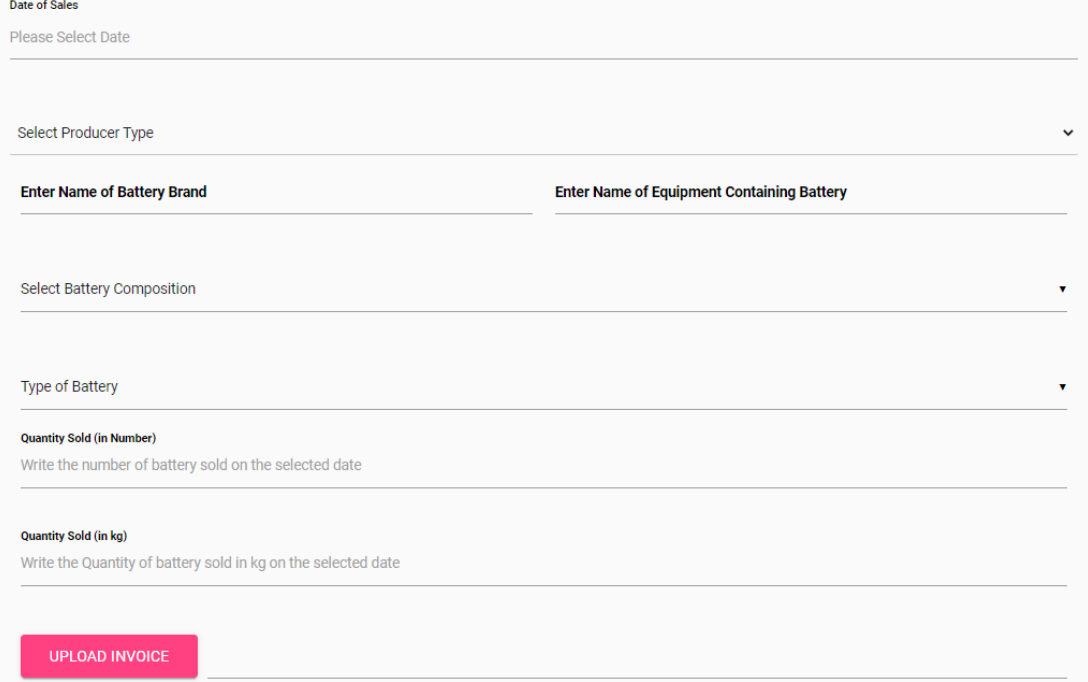